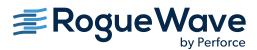

# HydraExpress Evaluation Guide

Version 2020

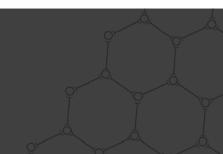

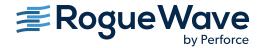

#### HYDRAEXPRESS EVALUATION GUIDE

RogueWave by Perforce © 2020 Perforce Software, Inc.

The Rogue Wave name and logo are registered trademarks of Rogue Wave Software, and HydraExpress is a trademark of Rogue Wave Software. All other trademarks are the property of their respective owners.

This product includes software developed by the Apache Software Foundation (http://www.apache.org/).

This product includes cryptographic software written by Eric Young (eay@cryptsoft.com). This product includes software written by Tim Hudson (tjh@cryptsoft.com).

#### **ACKNOWLEDGMENTS**

Use of the Documentation and implementation of any of its processes or techniques are the sole responsibility of the client, and Perforce Software, Inc., assumes no responsibility and will not be liable for any errors, omissions, damage, or loss that might result from any use or misuse of the Documentation

PERFORCE SOFTWARE, INC. MAKES NO REPRESENTATION ABOUT THE SUITABILITY OF THE DOCUMENTATION. THE DOCUMENTATION. THE DOCUMENTATION IS PROVIDED "AS IS" WITHOUT WARRANTY OF ANY KIND. PERFORCE SOFTWARE, INC. HEREBY DISCLAIMS ALL WARRANTIES AND CONDITIONS WITH REGARD TO THE DOCUMENTATION, WHETHER EXPRESS, IMPLIED, STATUTORY, OR OTHERWISE, INCLUDING WITHOUT LIMITATION ANY IMPLIED WARRANTIES OF MERCHANTABILITY, FITNESS FOR A PARTICULAR PURPOSE, OR NONINFRINGEMENT. IN NO EVENT SHALL PERFORCE SOFTWARE, INC. BE LIABLE, WHETHER IN CONTRACT, TORT, OR OTHERWISE, FOR ANY SPECIAL, CONSEQUENTIAL, INDIRECT, PUNITIVE, OR EXEMPLARY DAMAGES IN CONNECTION WITH THE USE OF THE DOCUMENTATION.

The Documentation is subject to change at any time without notice.

#### **Rogue Wave by Perforce**

https://www.roguewave.com/products-services/sourcepro

# Contents

| Welcome                                    |
|--------------------------------------------|
| Software Requirements 2                    |
| Installation                               |
| Configuration                              |
| Opening a Command Prompt 4                 |
| Checking for a C++ Compiler 4              |
| Checking for Java 5                        |
| Checking for HydraExpress5                 |
| The HydraExpress License File 6            |
| Generating and Building an Example Project |
| Conclusion                                 |

# **Evaluating HydraExpress**

## Welcome

HydraExpress (formerly LEIF) provides a framework for developing and hosting high performance C++ Web services, including advanced XML, SOAP, and WSDL productivity tools for transforming new and existing C++ applications for use in Service Oriented Architectures (SOA).

This Evaluation Guide provides steps for verifying that HydraExpress is properly installed and ready to use on the Windows platform. The steps of the process described can be applied to Linux as well, although the details will be different.

Once you have successfully completed this process, you will be able to begin evaluating HydraExpress for your own requirements from a stable, verified starting point.

# **Software Requirements**

HydraExpress requires the following additional software:

■ HydraExpress requires the Java JRE 1.8.x. The JRE is available without cost from:

https://www.oracle.com/java/technologies/javase/javase-jdk8-downloads.html

Then select the right version and download for your platform.

■ HydraExpress requires a C++ compiler. For a list of supported compilers, see the document HydraExpress Supported Platforms on the Rogue Wave website.

## Installation

This release of HydraExpress is provided as a web download. If you have not already done so, install HydraExpress now:

- 1. Navigate to the Rogue Wave HydraExpress product page (http://www.roguewave.com/products-services/request-evaluation) and request an evaluation copy, selecting the appropriate bitness for your platform.
- 2. Download and unzip the archive.

**NOTE:** HydraExpress does not support path names with spaces. For example, an installation directory of C:\Program Files\HydraExpress is not supported on Windows. When installing software, be sure to install in a directory without spaces.

# Configuration

You have two choices when configuring your system to run HydraExpress:

#### System-level configuration

Use the Windows Control Panel to set your PATH environment variable and other properties for running HydraExpress. This approach guarantees that any command prompt has the proper settings, but makes it cumbersome to work with more than one version of the required tools on the same system. For example, if you set your system to use Java 1.8 but you also have Java 1.7 installed, you would need to reset the command window if you wanted to use Java 1.7 for a different application.

#### Local configuration

Set the environment locally by opening a command prompt and running a series of commands. If you decide on this approach, you might want to create a batch file that runs the commands in a single operation. Remember that the commands or batch file must be run *each time* you open a new command prompt that you want to use with HydraExpress.

The following sections discuss launching a command prompt and ensuring that you have the necessary configuration for working with HydraExpress.

## **Opening a Command Prompt**

The first step in verifying your HydraExpress development environment is to open a command prompt. On Windows, you can find a command prompt through the Start menu as a system accessory. The Microsoft Visual Studio installer creates a shortcut to a command prompt already set to use Visual Studio, which saves you the trouble of setting that configuration.

This command prompt will be used throughout the process. Keep in mind that if you open a new prompt, you will need to configure it as well, unless you have set up everything as a system-level configuration.

### Checking for a C++ Compiler

Check for your C++ compiler. To check for the Microsoft Visual C++ (MSVC) compiler, enter "cl" at the command prompt and hit **Enter**. You should see something similar to this:

```
Microsoft (R) C/C++ Optimizing Compiler Version 19.16.27031.1 for x86
Copyright (C) Microsoft Corporation. All rights reserved.
usage: cl [ option... ] filename... [ /link linkoption... ]
```

If the compiler is not configured in this command prompt, you will see something like this instead:

```
'cl' is not recognized as an internal or external command, operable program or batch file.
```

Find and run the MSVC configuration script for your MSVC version, either vsvars32.bat (prior to versions 2017) or vcvars.bat.

Remember that you will have to run vcvars.bat each time you open a new command prompt if you want the compiler to be available.

### Checking for Java

At the command line, check the version of Java installed by entering:

```
prompt>java -version
```

You should see something similar to this:

```
java version "1.8.0_101"
Java(TM) SE Runtime Environment (build 1.8.0_101-b13)
Java HotSpot(TM) 64-Bit Server VM (build 25.101-b13, mixed mode)
```

If Java is not configured in this command prompt, you will see something like this instead:

```
'java' is not recognized as an internal or external command, operable program or batch file.
```

In this case, obtain and install Java on your system. The installation typically includes instructions to add the path to the Java executable to your PATH environment variable. Once you do this, Java should be available in any command window you open.

If you already have Java on your system, adding the path to the executable to the PATH environment variable is probably all you need to do. You can do this locally for a particular command window by entering something like this:

```
set PATH=C:\Program Files (x86)\Java\jre8\bin;%PATH%
```

The above command prepends the Java path to the PATH environment variable for this command prompt.

## Checking for HydraExpress

The easiest way to check for HydraExpress from the command prompt is to invoke the HydraExpress code generator with the -version option:

```
prompt>rwsfgen -version
```

You should see something like this:

```
RWSF VERSION: 2019
```

If Windows returns its "not recognized" message, you need to run rwsfvars.bat in root of the HydraExpress installation:

**NOTE:** On Linux, there is an additional requirement to set RWSF\_HOME. The command should look something like this:

```
RWSF HOME=<installdir>; export RWSF HOME
```

## The HydraExpress License File

At runtime, HydraExpress looks in <installdir>\license for a valid license file. If you do not have a license file, please contact your Rogue Wave account representative.

## Generating and Building an Example Project

To confirm that your environment is properly set up, generate, build, and run one of the HydraExpress examples. You may choose any of them, but for this discussion we will use the <code>DayOfWeek</code> Web service example. The <code>examples\webservices\DayOfWeek</code> directory contains a <code>readme.txt</code> file on how to run the example (as do all of the example directories), but here is a step by step procedure for your convenience.

1. Change to the example directory:

```
prompt> cd <installdir>\examples\webservices\DayOfWeek
```

2. Run the rwsfgen code generator:

```
prompt> rwsfgen example-project.xml
```

You should see output something like this:

```
Code generation messages logged to: rwsfgen.log
Total time for code generation: 1.673 seconds
```

3. Copy the provided client and server implementations into the appropriate directories, where they overwrite the sample implementations created by the code generator:

4. Change to the output directory:

```
prompt> cd DayOfWeekExample
```

5. Compile the project:

```
prompt> nmake
```

Your compiler will produce several lines of output, ending with something like this:

```
cd ..
cd ..
cd conf
cd conf
nmake -f makefile

Microsoft (R) Program Maintenance Utility Version 11.00.50727.1
Copyright (C) Microsoft Corporation. All rights reserved.

cd ..
```

#### 6. Deploy the project:

```
prompt> nmake deploy
```

Again, several lines of output display, logging which files are copied to the deployment directory and other details

The project has now been deployed to the HydraExpress Agent. The next step is to start the Agent so we can test the example using the client.

7. Start the HydraExpress Agent:

```
prompt> rwsfserver start
```

You should see the following output:

The server is now running, and has loaded the <code>DayOfWeek</code> service. You can verify this by looking at the command window in which the HydraExpress Agent is running, which should display text something like this:

```
INFO | Loading context: /dayofweek/
INFO | Loading context: /examples/
INFO | Locale directory set to [C:\RogueWave\HydraExpress\2019\conf\locale]
INFO | Default locale set to [en_US]
INFO | Loading locale [en_US], catalog [messages_en_US.xml]
INFO | Starting 'AJP 1.3' connector...
INFO | Starting 'HTTP/1.1' connector...
INFO | Starting 'HTTPS (HTTP/1.1)' connector...
```

The line in bold indicates that the DayOfWeek service has been loaded.

Now all that remains to do is test the service through the client.

8. Change to the project bin directory:

```
prompt> cd bin
```

9. Run the client:

```
prompt> DayOfWeekPortClient
```

This service prompts for a date, and then returns the day of week for that date. Here is one possible invocation:

```
Enter date: 9/12/2002
9/12/2002 was a Thursday
```

If you are seeing something like the above, HydraExpress is properly configured and functioning as expected. To shut down the HydraExpress Agent:

```
prompt> rwsfserver stop
```

You should see something like this:

## Conclusion

Congratulations! You have exercised the basic functionality of HydraExpress. By going through this process you can be confident that your system is configured correctly for such projects as creating Web services, developing SOA applications, and extending the useful life of legacy applications. You are now ready to pursue your evaluation.

HydraExpress includes an extensive documentation set, as well as numerous examples and code samples. Studying these materials is one of the best ways to learn how to use HydraExpress. For single-point access to the HTML documentation for all installed HydraExpress tools, navigate to <installdir>\docs\index.html.